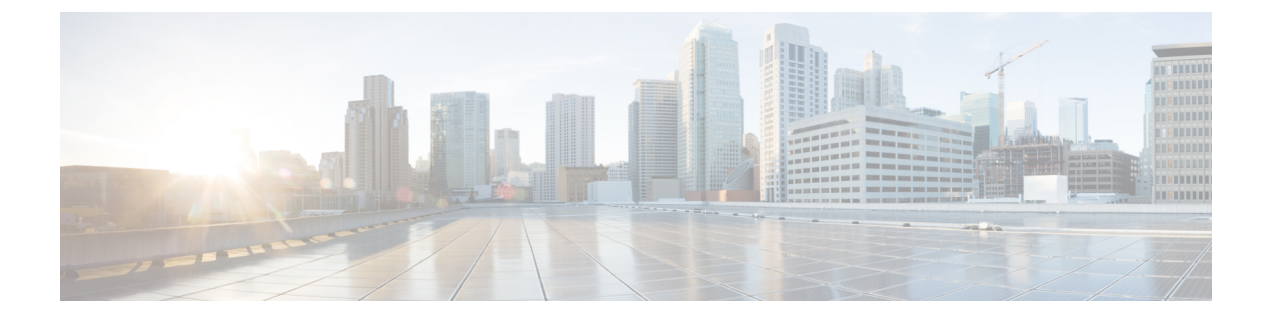

# **Cisco APIC-EM** の管理

- [コントローラへのスタティック](#page-0-0) ルートの追加、1 ページ
- コントローラの IP [アドレスの変更](#page-1-0), 2 ページ
- マルチホスト [クラスタでのコントローラ設定の変更](#page-2-0), 3 ページ
- [コントローラの工場出荷時のデフォルトへの復元](#page-4-0), 5 ページ
- [コントローラのシャットダウンおよび再起動](#page-7-0), 8 ページ

# <span id="page-0-0"></span>コントローラへのスタティック ルートの追加

設定ウィザードをもう一度実行し、コントローラが使用するスタティック ルートなどの以前の設 定エントリを更新することで、Cisco APIC-EMのインストールをトラブルシューティングできま す。設定ウィザードでは、保存されている以前の設定値が表示されるため、再入力する必要はあ りません。

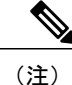

この手順を実行すると、コントローラのダウンタイムが発生します。したがって、メンテナン ス時間中にこの手順を行うことを推奨します。マルチホスト構成の設定の変更については、マ ルチホスト クラスタの設定の変更を参照してください。

### はじめる前に

*Cisco Application Policy Infrastructure Controller Enterprise Module Installation Guide*で説明されている 手順に従って Cisco APIC-EM をインストール済みです。

ステップ **1** セキュア シェル(SSH)クライアントを使用し、設定ウィザードを使用して指定した IP アドレスでホス ト(物理または仮想)にログインします。

> SSH クライアントで入力する IP アドレスは、ネットワーク アダプタ用に設定した IP アドレス です。この IP アドレスは、ホストを外部ネットワークに接続します。 (注)

- ステップ2 プロンプトが表示されたら、SSH アクセス用の Linux ユーザ名 (「grapevine」)とパスワードを入力しま す。
- ステップ **3** 次のコマンドを使用して設定ウィザードを再起動します。

#### \$ **config\_wizard**

- config\_wizard コマンドは、「root」ユーザではなく「grapevine」ユーザの PATH 内にあります。 「grapevine」ユーザとしてコマンドを実行するか、「root」ユーザとしてコマンドを完全修飾し ます。例:/home/grapevine/bin/config\_wizard (注)
- ステップ **4** 設定ウィザードの現在の設定値を確認して [next>>]をクリックし、以前の設定エントリを更新する特定の ステップまで進みます。 たとえば、新しいスタティック ルート アドレスを入力する必要がある場合は、[NETWORK ADAPTER #1 (eth0)]画面が表示されるまで [next>>] をクリックします。
- ステップ **5** 設定ウィザードで以前に入力して現在表示されている値を更新します。 スタティック ルートの場合は、スペースで区切ったスタティック ルートのリストを次の形式で入力する 必要があります。

Network IP address/Netmask IP address/[Gateway IP address]

- ステップ **6** 設定ウィザード プロセスの最後のステップまで [next>>]をクリックします。
- <span id="page-1-0"></span>ステップ **7** [proceed>>]をクリックして、設定ウィザードでCisco APIC-EMのインストールに対する設定変更を保存お よび適用します。

## コントローラの **IP** アドレスの変更

設定ウィザードをもう一度実行し、コントローラのIPアドレス(ホストまたは仮想)などの以前 の設定エントリを更新することで、CiscoAPIC-EMのインストールをトラブルシューティングでき ます。設定ウィザードでは、保存されている以前の設定値が表示されるため、再入力する必要は ありません。

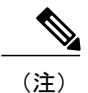

この手順を実行すると、コントローラのダウンタイムが発生します。したがって、メンテナン ス時間中にこの手順を行うことを推奨します。マルチホスト構成の設定の変更については、マ ルチホスト クラスタの設定の変更を参照してください。

### はじめる前に

*Cisco Application Policy Infrastructure Controller Enterprise Module Installation Guide*で説明されている 手順に従って Cisco APIC-EM をインストール済みです。

- ステップ **1** セキュア シェル(SSH)クライアントを使用し、設定ウィザードを使用して指定した IP アドレスでホス ト(物理または仮想)にログインします。
	- SSH クライアントで入力する IP アドレスは、ネットワーク アダプタ用に設定した IP アドレス です。この IP アドレスは、ホストを外部ネットワークに接続します。 (注)
- ステップ2 プロンプトが表示されたら、SSH アクセス用の Linux ユーザ名 (「grapevine」)とパスワードを入力しま す。
- ステップ **3** 次のコマンドを使用して設定ウィザードを再起動します。

### \$ **config\_wizard**

- config\_wizard コマンドは、「root」ユーザではなく「grapevine」ユーザの PATH 内にあります。 「grapevine」ユーザとしてコマンドを実行するか、「root」ユーザとしてコマンドを完全修飾し ます。例:/home/grapevine/bin/config\_wizard (注)
- ステップ **4** 設定ウィザードの現在の設定値を確認して [next>>]をクリックし、以前の設定エントリを更新する特定の ステップまで進みます。 たとえば、新しいホスト IP アドレスを入力する必要がある場合は、[NETWORK ADAPTER #1 (eth0)]画面 が表示されるまで [next>>] をクリックします。
- ステップ **5** 設定ウィザードで以前に入力して現在表示されている値を更新します。 たとえば、新しい IP アドレスを入力してホスト IP 設定を更新できます。
- ステップ **6** 設定ウィザード プロセスの最後のステップまで [next>>]をクリックします。
- <span id="page-2-0"></span>ステップ **7** [proceed>>]をクリックして、設定ウィザードでCisco APIC-EMのインストールに対する設定変更を保存お よび適用します。

## マルチホスト クラスタでのコントローラ設定の変更

マルチホスト クラスタに関する問題をトラブルシューティングするには、設定値の変更が必要に なる場合があります。この手順では、マルチホスト クラスタでCisco APIC-EM外部ネットワーク 設定、NTP サーバ アドレス、および Linux grapevine ユーザのパスワードを変更する方法について 説明します。変更できる外部ネットワーク設定は次のとおりです。

- ホスト IP アドレス
- 仮想 IP アドレス
- DNS サーバ

- デフォルト ゲートウェイ
- スタティック ルート

(注)

マルチホスト導入で、外部ネットワーク設定、NTP サーバ アドレス、および Linux grapevine ユーザパスワードを変更するには、最初にマルチホストクラスタを分割する必要があります。 その結果、コントローラのダウンタイムが発生します。したがって、メンテナンス時間中にこ の手順を行うことを推奨します。

### はじめる前に

*Cisco Application Policy Infrastructure Controller Enterprise Module Installation Guide*の説明に従い、設 定ウィザードを使用してマルチホスト クラスタとして Cisco APIC-EM を正常に設定している必要 があります。

- ステップ **1** セキュア シェル(SSH)クライアントを使用して、クラスタ内の 1 つのホストにログインします。 設定ウィザードを使用して指定した IP アドレスを使用してログインします。
	- SSH クライアントで入力する IP アドレスは、ネットワーク アダプタ用に設定した IP アドレス です。この IP アドレスは、アプライアンスを外部ネットワークに接続します。 (注)
- ステップ2 プロンプトが表示されたら、SSH アクセス用の Linux ユーザ名 (「grapevine」)とパスワードを入力しま す。
- ステップ **3** 次のコマンドを入力して設定ウィザードにアクセスします。

#### \$ **config\_wizard**

- config\_wizard コマンドは、「root」ユーザではなく「grapevine」ユーザの PATH 内にあります。 「grapevine」ユーザとしてコマンドを実行するか、「root」ユーザとしてコマンドを完全修飾し ます。例:/home/grapevine/bin/config\_wizard (注)
- ステップ **4** [Welcome to the APIC-EM Configuration Wizard!]画面を確認し、クラスタからホストを削除するオプション を選択します。
	- [Remove this host from its APIC-EM cluster]
- ステップ **5** メッセージが次のオプションと共に表示されます。
	- [cancel]:設定ウィザードを終了します。
	- [proceed]:クラスタからこのホストを削除するプロセスを開始します。

開始するには、[proceed>>]を選択します。[proceed>>]を選択すると、設定ウィザードはクラスタからのこ のホストの削除を開始します。

このプロセスの最後に、このホストはクラスタから削除されます。

ステップ **6** クラスタの 2 番目のホストで上記の手順(ステップ 1 ~ 5)を繰り返します。

- 残ったホストが 1 つだけになるまで、クラスタ内の各ホストに対して上記の手順を繰り返しま す。この最後に残ったホストで設定変更を行います。 (注)
- ステップ **7** セキュア シェル(SSH)クライアントを使用して、クラスタ内の最後のホストにログインし、設定ウィ ザードを実行します。

#### \$ **config\_wizard**

ホストにログインした後、設定プロセスを開始します。

- ステップ **8** ウィザードを使用して、外部ネットワーク設定、NTPサーバアドレス、Linux grapevineユーザのパスワー ドの設定値に必要な変更を加えます。 設定を変更した後は、最終メッセージが表示されるまで設定プロセスを進めます。
- ステップ **9** 設定プロセスの最後に、ウィザードが設定の適用を実行できる状態になったことを示す最終メッセージが 表示されます。

次のオプションを使用できます。

- [back]:設定値を確認します。
- [cancel]:設定値を破棄して設定ウィザードを終了します。
- [save &exit]:設定値を保存して設定ウィザードを終了します。
- [proceed]:設定値を保存して、それらの適用を開始します。

[proceed>>]を選択してインストールを完了します。[proceed>>]を選択すると、上記で入力した設定値が設 定ウィザードによって適用されます。

(注)

設定プロセスの最後に、「CONFIGURATIONSUCCEEDED」というメッセージが表示されます。

<span id="page-4-0"></span>ステップ **10** マルチホスト クラスタ内の他のホストにログインし、設定ウィザードを使用してクラスタを再作成しま す。

> この具体的な手順の詳細については、*Cisco Application Policy Infrastructure Controller Enterprise Module Installation Guide*を参照してください。

## コントローラの工場出荷時のデフォルトへの復元

特定の状況では、CiscoAPIC-EMを元の工場出荷時設定に復元する必要があります。たとえば、コ ントローラ アプライアンスを交換した場合や、不要な設定を完全に削除する必要がある場合など です。このような状況では、コントローラを工場出荷時のデフォルトに復元してから、新しいコ ントローラとして再設定できます。

この手順では、コントローラを工場出荷時のデフォルトに復元する方法について説明します。

この手順では、Cisco APIC-EMとそのホスト(物理または仮想)の両方をシャットダウンしま す。この手順の最後には、ホストにアクセスして再起動する必要があります。

## はじめる前に

*Cisco Application Policy Infrastructure Controller Enterprise Module Installation Guide*で説明されている 手順に従ってすでに Cisco APIC-EM をインストール済みです。

物理コンソールまたは Telnet 接続を使用して Cisco APIC-EMにアクセスできます。

- ステップ **1** セキュア シェル(SSH)クライアントを使用し、設定ウィザードを使用して指定した IP アドレスでホス ト (物理または仮想)にログインします。
	- SSH クライアントで入力する IP アドレスは、ネットワーク アダプタ用に設定した IP アドレス です。この IP アドレスは、ホストを外部ネットワークに接続します。 (注)
- ステップ2 プロンプトが表示されたら、SSH アクセス用の Linux ユーザ名 (「grapevine」)とパスワードを入力しま す。
- ステップ3 プロンプトで reset grapevine factoryコマンドを入力します。

\$ **reset\_grapevine factory**

注意

何らかの理由でSSH接続が切断されると、reset\_grapevine factoryコマンドは終了します。これを防 ぐため、コントローラにすでにインストール済みの tmux(端末マルチプレクサ)を使用して、 セッションで reset\_grapevine factoryコマンドを実行することを推奨します。次の tmux のコマンド を使用できます。 重要

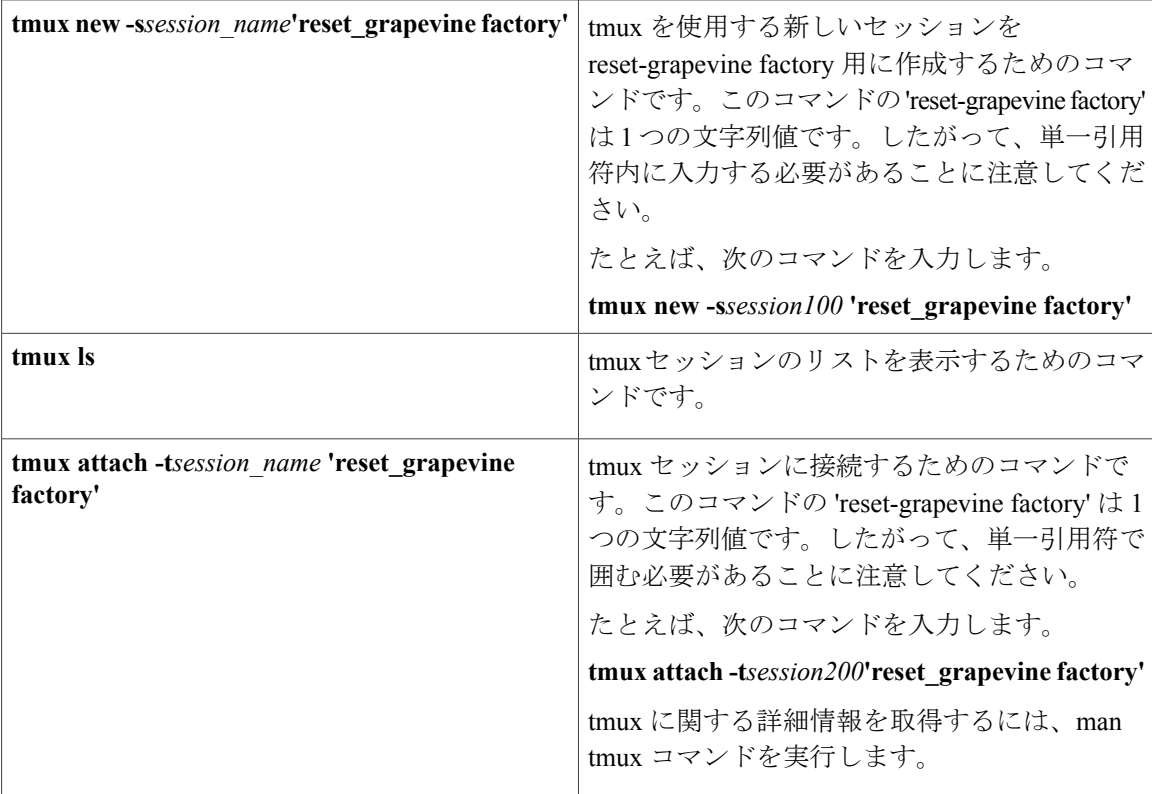

ステップ **4** Linux の grapevine パスワードをもう一度入力して、リセット プロセスを開始します。

\$ sudo password for grapevine **\*\*\*\*\*\*\*\*\***

このコマンドを入力すると、reset grapevine factory コマンドによってコントローラがシャットダウンする という警告が表示されます。

reset\_grapevine factory コマンドの実行を確認するように求められます。

- ステップ5 Yes を入力して、reset grapevine factory コマンドの実行を確認します。 コントローラでは、次のタスクが実行されます。
	- 実行中のすべてのクライアントおよびサービスを停止します。
	- すべてのクラスタ データを削除します。
	- すべてのユーザ データを削除します。
	- 秘密と秘密キーを含むコンフィギュレーション ファイルを削除します。

- コントローラをシャットダウンします。
- ホスト(物理または仮想)をシャットダウンします。

## 次の作業

次の作業を行います。

- ホスト(物理または仮想)を起動します。
- 起動後、設定ウィザードが表示され、Cisco APIC-EMを再導入することを求められます。
- 設定ウィザードを使用した Cisco APIC-EMの再導入に進みます。

## <span id="page-7-0"></span>コントローラのシャットダウンおよび再起動

トラブルシューティングなどの特定の状況では、単一のホストまたはマルチホスト クラスタをグ レースフル シャットダウンしてから再起動する必要が生じる可能性があります。

マルチホストクラスタ内の単一ホストをシャットダウンして再起動する方法については、『*Cisco Application Policy Infrastructure Controller Enterprise Module Troubleshooting Guide*』を参照してくだ さい。

## はじめる前に

*Cisco Application Policy Infrastructure Controller Enterprise Module Installation Guide*の手順に従って Cisco APIC-EM をインストール済みです。

ステップ **1** セキュア シェル(SSH)クライアントを使用し、設定ウィザードを使用して指定した IP アドレスでホス ト(アプライアンス、サーバ、または仮想マシン)にログインします。

> SSH クライアントで入力する IP アドレスは、ネットワーク アダプタ用に設定した IP アドレス です。この IP アドレスは、ホストを外部ネットワークに接続します。 (注)

- **ステップ2** プロンプトが表示されたら、SSH アクセス用の Linux ユーザ名 (「grapevine」)とパスワードを入力しま す。
- ステップ3 harvest all clientsコマンドを入力して、単一のホスト上またはマルチホストクラスタ内の複数のホスト上 のすべてのサービスを収集(グレースフル シャットダウン)します。

\$ **sudo /home/grapevine/bin/harvest\_all\_clients**

マルチホスト クラスタの場合、いずれかのホストでこのコマンドを入力すれば、クラスタ内のす べてのホスト上のサービスをすべて収集(グレースフル シャットダウン)できます。 重要

#### ステップ **4** コマンド出力と、後に続く指示を確認します。

#### \$ **sudo /home/grapevine/bin/harvest\_all\_clients**

```
Disabled Grapevine policy
Harvesting client 1f481f49-fabc-44f9-af5a-0481bd823165...
Harvesting client 6dac3f56-fb05-4fd0-be06-d5c6869e23cd...
Harvesting client c800924c-7603-4092-b1f8-0c19f5141acc...
Waiting on task 05b9192c-9484-11e6-bdc2-0050569f3bee...
Task '05b9192c-9484-11e6-bdc2-0050569f3bee' completed successfully
Waiting on task 05da80da-9484-11e6-bdc2-0050569f3bee...
Task '05da80da-9484-11e6-bdc2-0050569f3bee' completed successfully
```
Successfully harvested all clients

PLEASE NOTE: Grapevine policy has been DISABLED so that services and clients can be harvested. To start all services again, run the following command:

grape config update enable policy true

ステップ **5** 次のコマンドを入力して、ホストの電源を切断します。

#### \$ **sudo shutdown -h now**

プロンプトが表示されたら、パスワードをもう一度入力します。

マルチホスト クラスタの場合、マルチホスト クラスタ内の各ホストでこのコマンドを入力し、すべての ホストをシャットダウンする必要があります。

- マルチホスト クラスタでシャットダウンした最後のホストが、その後に再起動される最初のホス トになる必要があります。マルチホスト クラスタ内のホストをシャットダウンする順序を必ず追 跡してください。 重要
- ステップ **6** ホストがシャットダウンされるときのコマンド出力を確認します。
	- sudo shutdown コマンドは、ホストの電源も切断しま す。 (注)
- ステップ7 単一または複数(マルチホストクラスタ内)のホストの電源を再投入することで、Grapevine ルート プロ セスを起動します。
	- マルチホストクラスタの場合は、マルチホストクラスタで最後にシャットダウンしたホストを再 起動してください。このホストが最初に再起動される必要があります。 重要
- ステップ **8** セキュア シェル(SSH)クライアントを使用し、設定ウィザードを使用して指定した IP アドレスでホス トに再度ログインします。
	- SSH クライアントで入力する IP アドレスは、ネットワーク アダプタ用に設定した IP アドレス です。この IP アドレスは、ホストを外部ネットワークに接続します。 (注)

Π

- ステップ9 プロンプトが表示されたら、SSH アクセス用の Linux ユーザ名 (「grapevine」)とパスワードを入力しま す。
- ステップ **10** Grapevine ルートで次のコマンドを入力して、Grapevine を有効にします。

\$ **grape config update enable\_policy true**

Cisco APIC-EMサービスが再起動するまで数分待ちます。

マルチホスト クラスタの場合、すべてのホストの電源投入が正常に完了してから、いずれかのホ ストでこのコマンドを入力する必要があります。 重要

**■ Cisco Application Policy Infrastructure Controller エンタープライズ モジュール リリース 1.4.x 管理者**